### **Versionsinfo**

**JavaScript** 

Die Beschreibungen wurden anhand der Version ACROBAT X PRO erstellt.

# Eingabe von JavaScript-Befehlen in Acrobat

## Wie und wo gebe ich einen JavaScript-Befehl in Acrobat X für ein PDF-Dokument ein?

Mit JavaScript können interaktive Funktionen in PDF-Dokumente eingebettet und damit dynamische Aktionen integriert werden. Der Einsatz von JavaScript ist nicht nur auf die Formularerstellung beschränkt. Einige Funktionen sind auch bei der Erstellung digitaler Dokumente sehr hilfreich, wie z. B. das Einblenden eines Hinweises beim Öffnen eines Dokuments.

Für die Eingabe und Speicherung von JavaScript-Befehlen in einem PDF-Dokument benötigen Sie Adobe Acrobat Pro. Um JavaScript auszuführen, genügt für die meisten JavaScript-Befehle der kostenlose Adobe READER.

#### Grundsätzliches zur Nutzung von JavaScript in PDF-Dokumenten

Um ein JavaScript mit dem Programm Adobe Acrobat Pro oder dem Adobe Reader ausführen zu können, muss in den Voreinstellungen JavaScript aktiviert sein. Öffnen Sie die Acrobat-Voreinstellungen über den Menü befehl Acrobat → Voreinstellungen (Macintosh) bzw. Bearbeiten → Voreinstellungen (Windows) und wechseln Sie in die Kategorie JavaScript. Überprüfen Sie, ob die Option Acrobat JavaScript aktivieren 1 eingeschaltet ist. Ist diese Option deaktiviert, aktivieren Sie sie.

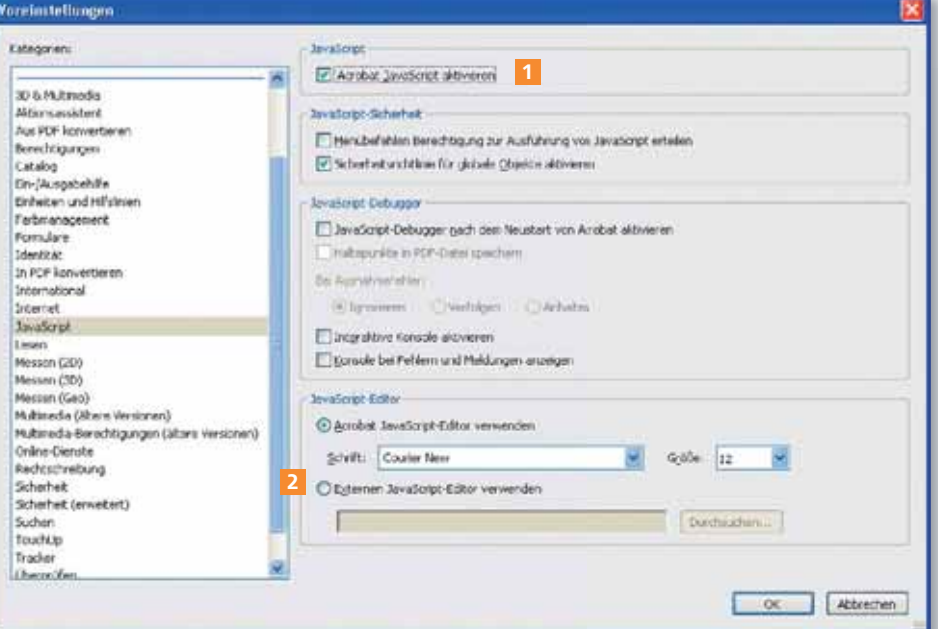

#### Eingabe von JavaScript im JavaScript-Editor

Standardmäßig erfolgt die Eingabe im Acrobat JavaScript-Editor. Über die Option Externen JavaScript-Editor verwenden 2 können Sie einen externen Editor, wie z. B. Notepad, auswählen. Möchten Sie einen anderen Editor auswählen, aktivieren Sie die Option und klicken auf den Schalter Durchsuchen, um im Explorer (Windows-Anwender) das entsprechende Programm (z. B. notepad.exe) auszuwählen.

Interaktive Aktionen mit

Eingabe von JavaScript nur in Acrobat Pro

#### Voreinstellungen für **JavaScript**

Damit Sie über die JavaScript-Editoren Skripte definieren können und um JavaScript für Acrobat zu aktivieren, muss die Option »Acrobat JavaScript aktivieren« in der Kategorie »JavaScript« eingeschaltet sein.

#### **Hinweis**

Wurden zusätzliche Plug-ins installiert, für die eigene Grundeinstellungen festgelegt werden können, wird der Befehl Voreinstellungen durch ein Untermenü erweitert. In diesem Fall wählen Sie den Befehl ACROBAT -Voreinstellungen -> Allgemein (Macintosh) bzw. BEARBEITEN → Voreinstellungen -> Allgemein (Windows).

#### **Hinweis**

Für einfache JavaScripte ist der in Acrobat integrierte JavaScript-Editor ausreichend. Bei umfangreicheren JavaScripten empfehlen wir, einen externen JavaScript-Editor zu verwenden, der beispielsweise Funktionen wie das Suchen oder das Suchen und Ersetzen anbietet.